## **How to install IDA floating licenses on a Windows server**

To be able to use the IDA floating licenses, you need to first configure a license management server, FlexNet license manager in our case. The workstations that will run IDA will need to be able to connect to this server to check out a license. We will show you how to configure the server part first, and then the client on the workstations. *The licenses are locked to your particular server based on the MAC address of*  the first network card. You cannot edit this ID later because it will invalidate the key. You can activate the *licenses only once, so please choose your server carefully.* 

Briefly, the steps on the server are:

Install lmadmin on the server (or you could use the command line edition) Copy the hexrays.exe vendor file to the same folder where lmadmin is installed Start the lmadmin service Launch your web browser with URL localhost:8090 to access the management GUI Change the login password (default is user: **admin** / password: **admin**) Obtain an activation file from our portal Import your license file into the license management server

The steps on the workstation are:

Install IDA with the installation password Run IDA and enter the license management server's name or address

Please make sure the ports IDA uses to access the management server are open in your firewall both on the *workstation and the server. Read this guide to see what they are and how to change them.* 

Here is a more detailed step by step guide:

1. Install the **lmadmin** on your server. You can find the latest lmadmin at the support page: <https://www.hex-rays.com/products/ida/support/flexlm/>

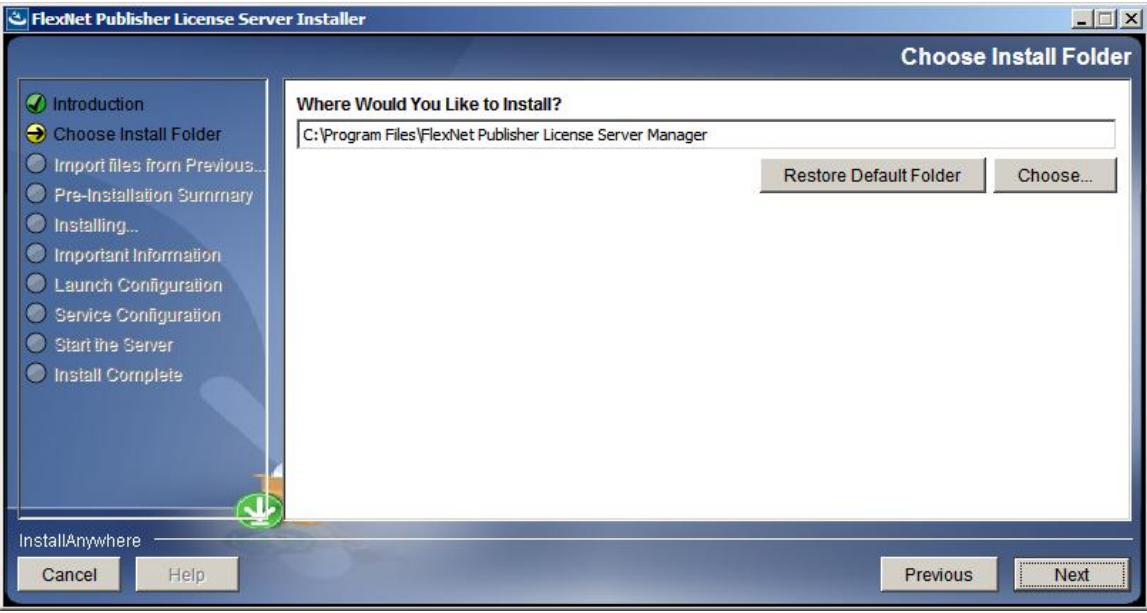

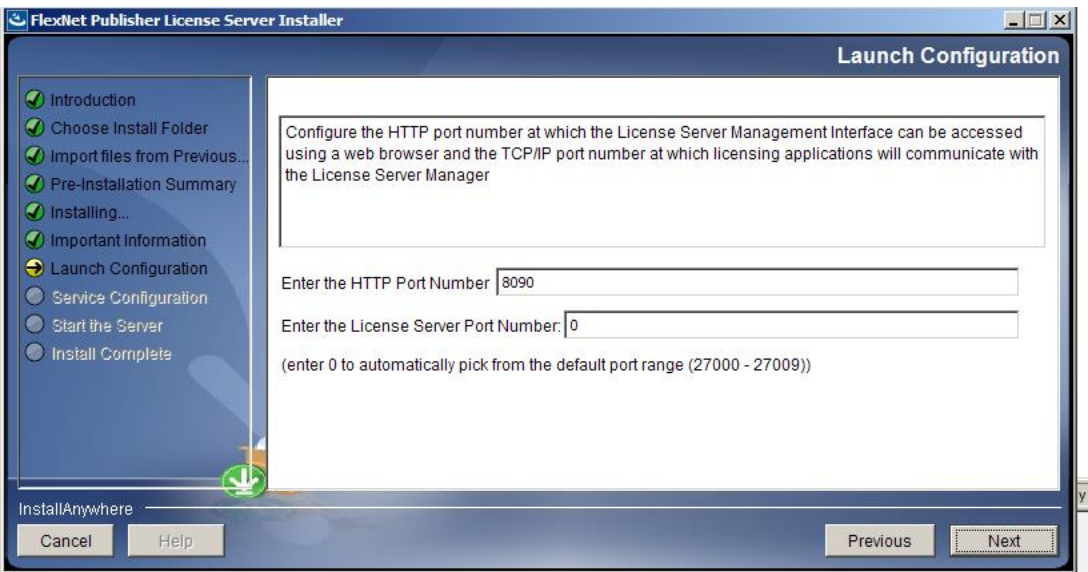

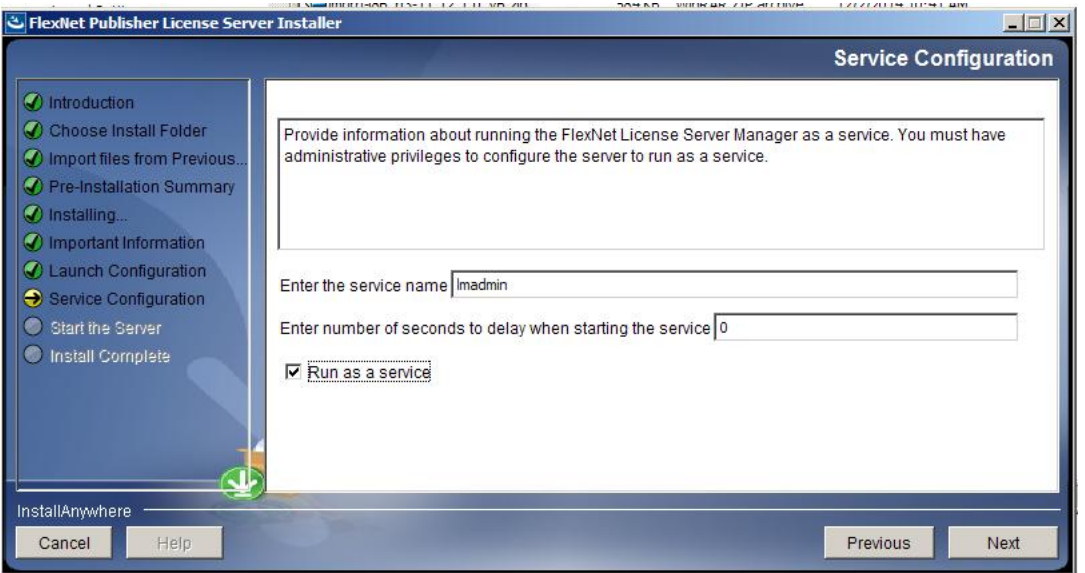

We recommend that you install it as a service so it can run in the background. *Make sure the service has actually started. If not, go into Computer Management in Windows and start it. Otherwise, the license manager web interface will not work.* 

2. Download the vendor file hexrays.exe from the support page. You need to copy this file into the flex manager folder where you have installed the lmadmin above. The manager looks for the vendor executable the **.lic** file specifies. By default it is set to **hexrays**. It assumes that the **hexrays.exe** that you have downloaded is in the same folder as the **FlexNet Publisher License Server Manager.** You can see the vendor setting in the .lic file, as well as the number of seats for each license and the server's MAC address:

```
SERVER this_host 000C292150E5
\bar{z}VENDOR hexrays
3 FEATURE IDAPROFW hexrays 6.6 permanent 3 \backslash
```
*You will obtain the .lic file shortly from our activation portal.*

3. Launch your web browser and enter the address http://localhost:8090 if you are working at the local console of the server, or http://servername:8090 if you are on another station, substituting the server name to match your server. The 8090 is the default port for the admin utility unless you changed it.

Alternatively, you can run the Imtools utility. You can download it from the support page above and put it in the same folder where the FlexNet manager is installed. We will show you how to install the licenses *using the browser-based admin interface.* 

4. Click on the Administration link on the top right side. You will need to sign in. The default username and password are **admin** / **admin**. You will be asked to change the password the first time you login.

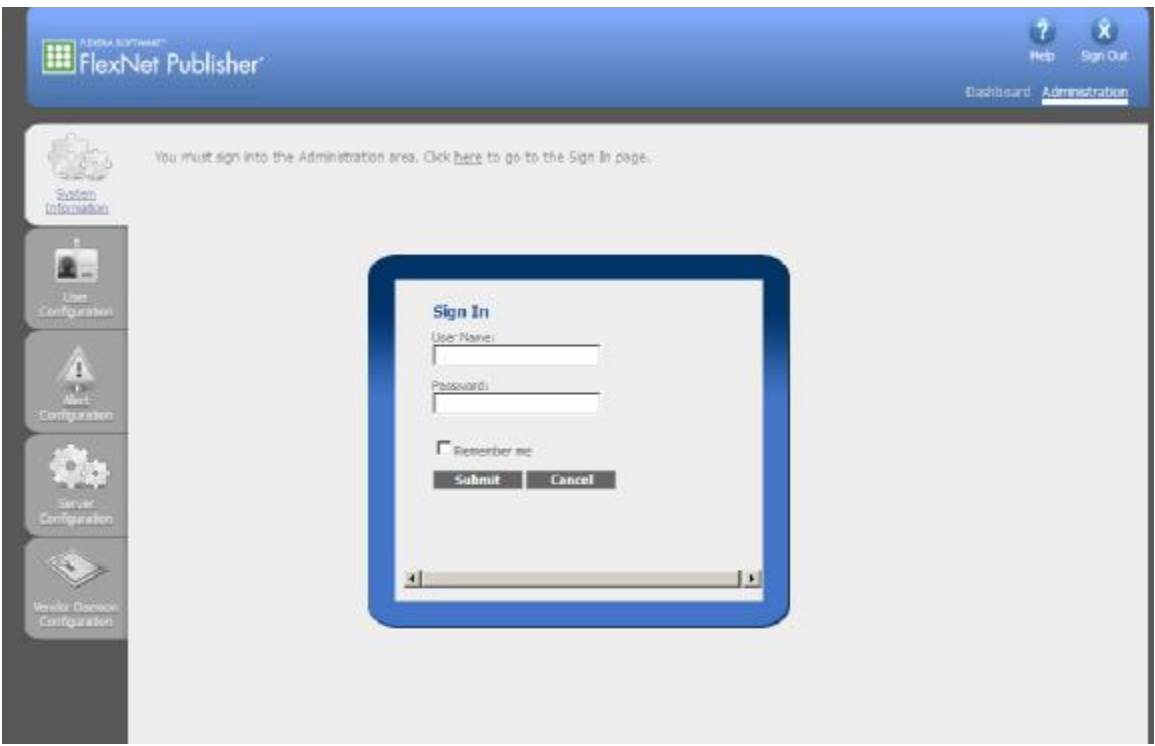

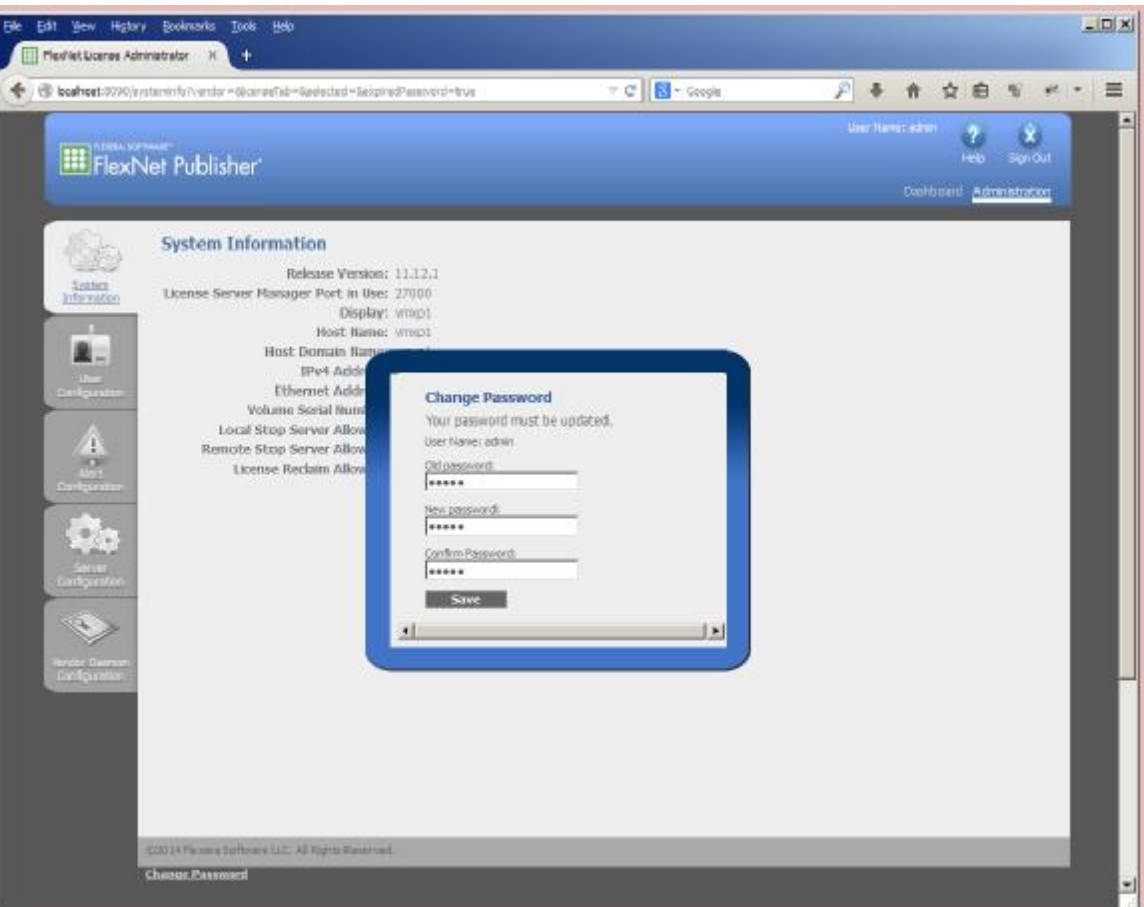

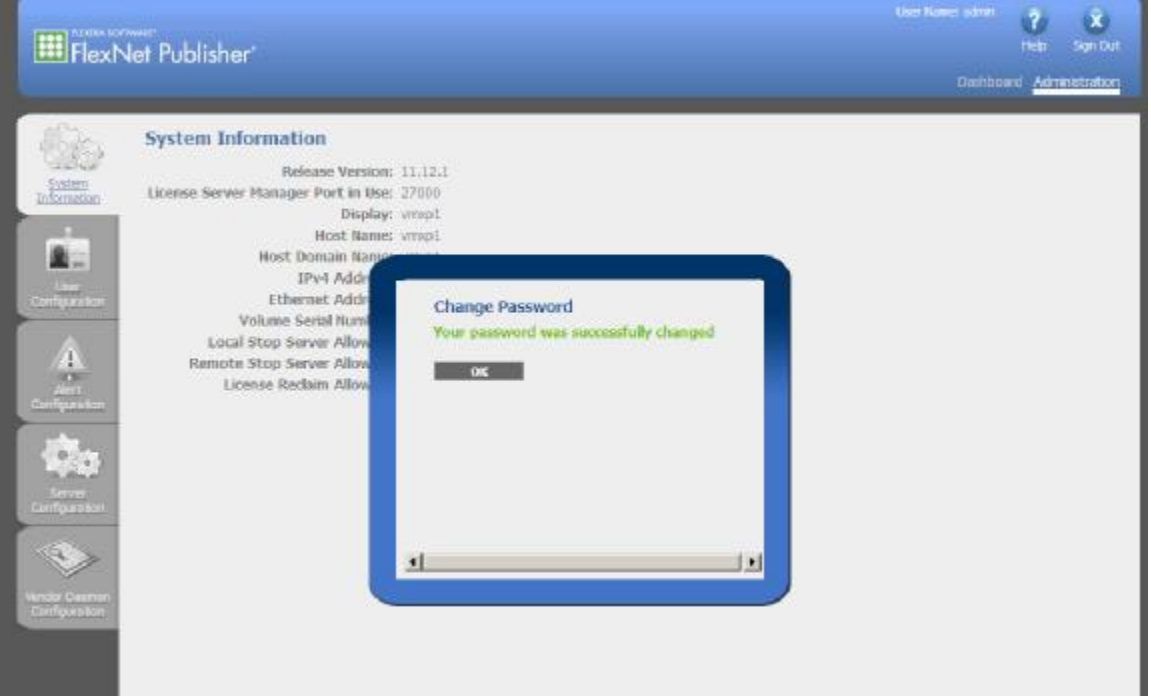

5. Obtain an activation file from our portal at <https://www.hex-rays.com/activate.shtml>

You will need the **ida.key** file, the **MAC address** of the first network card in the server where the license manager will reside, and the **email address** you had provided us when you got your IDA license. The portal will send this information to our activation system.

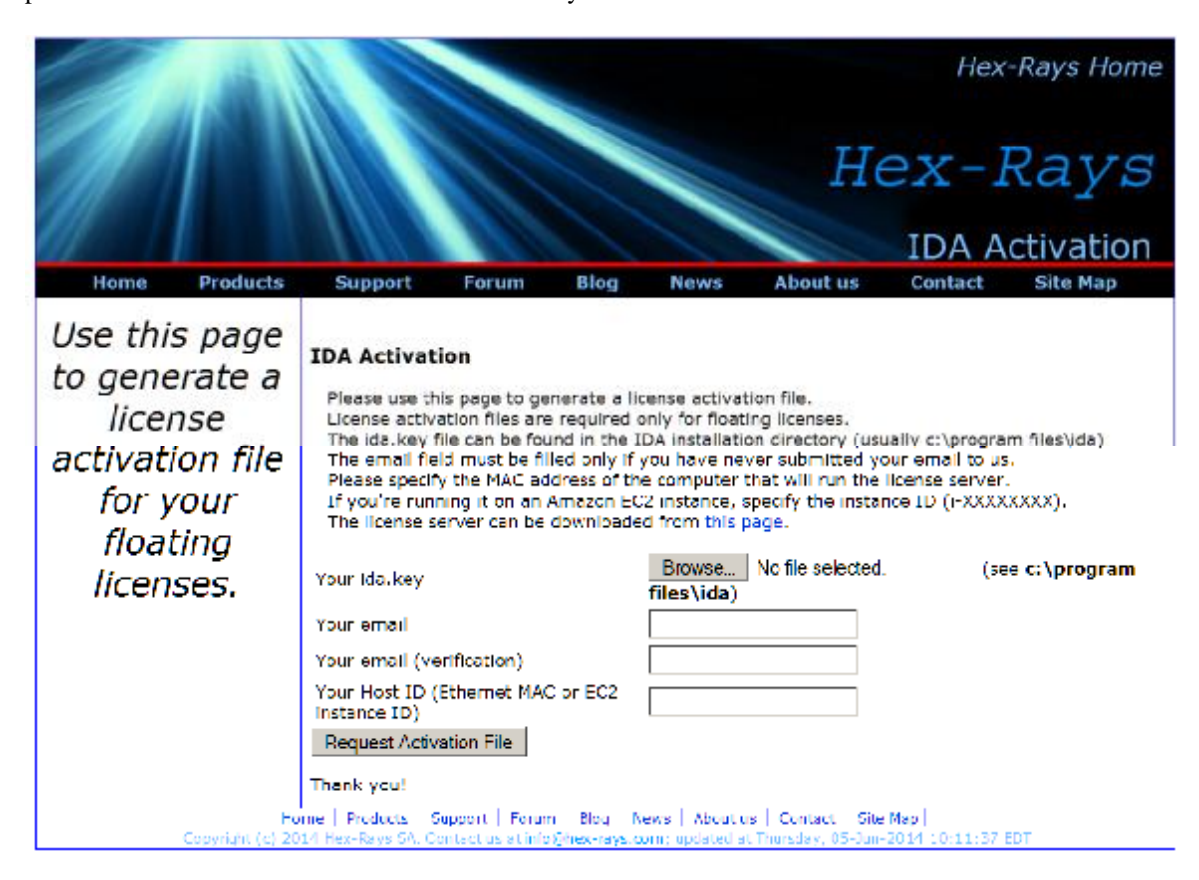

You can obtain the MAC address (Ethernet Address) from the **System Information** tab of the license manager web GUI. You should copy and paste this value into the activation portal.

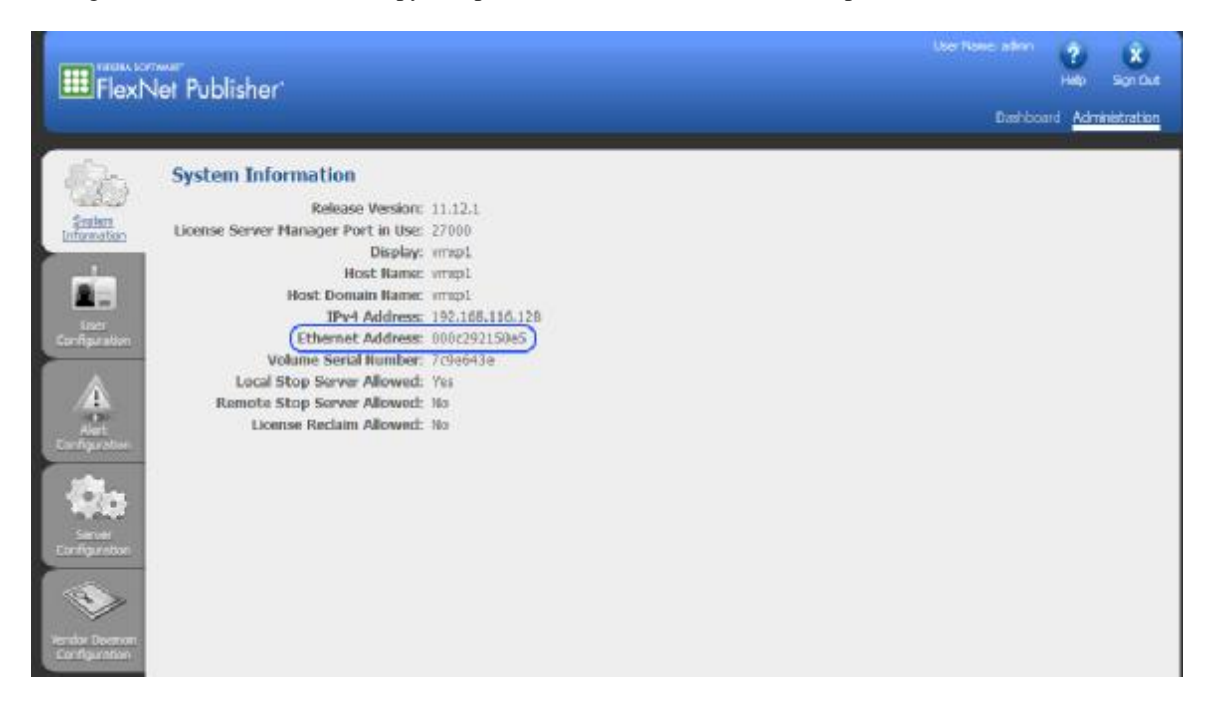

You can also get it by running **ipconfig –all** from the command prompt in Windows; it is called the Physical Address. If there are multiple network cards, you want the first card's address. *It is better to get this information from the license manager System Information so that it matches what it expects. This*  number will be hard-coded in the license file our system generates. This locks the licenses to that server. You cannot edit this ID later because it will invalidate the key. You can activate the licenses only once.

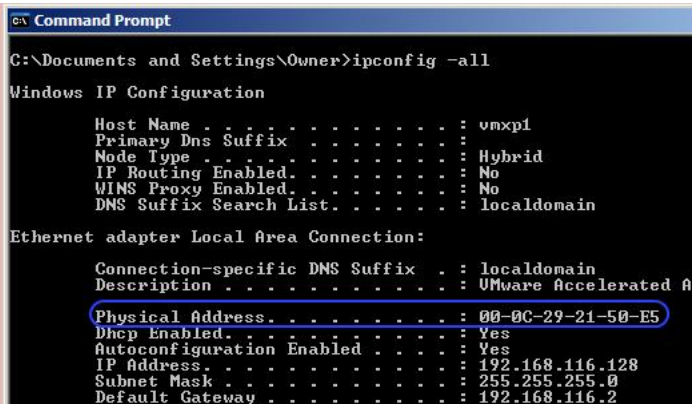

Our system will email you a **.lic** file as an attachment. You need to save this attachment in a file on your server. You will import it into the management server later.

Subje... Hex-Rays software license activation. License: 48-B633-7014-BB Mailer: MIME::Lite 3.030 (F2.84; T2.09; A2.13; B3.13; Q3.13) Dear Hex-Rays User, O Your activation request has been successfully processed! ida 000C29... 683 bytes Please find attached the license file for the license server. If using lmadmin: use the Web UI to submit .lic file to the server. If using lmgrd: use the -c commandline switch. If you have not downloaded the license server yet, you can do it from the following page: https://www.hex-rays.com/products/ida/support/flexlm/index.shtml Thank you for purchasing our product(s)! Best regards, Hex-Rays

6. Click on the **Vendor Daemon Configuration** tab on the left side. You will see a link that says **Import License**. Click on that link.

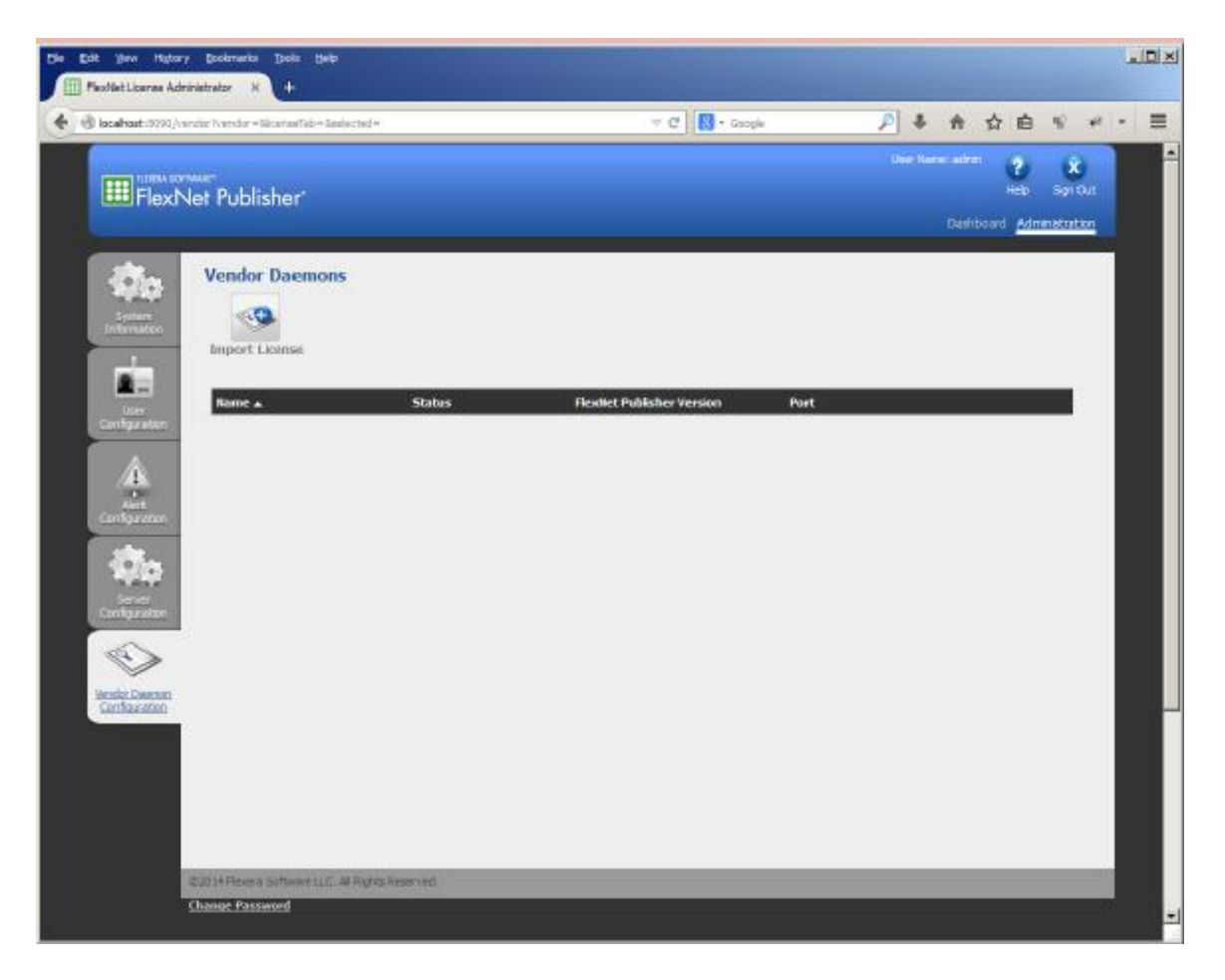

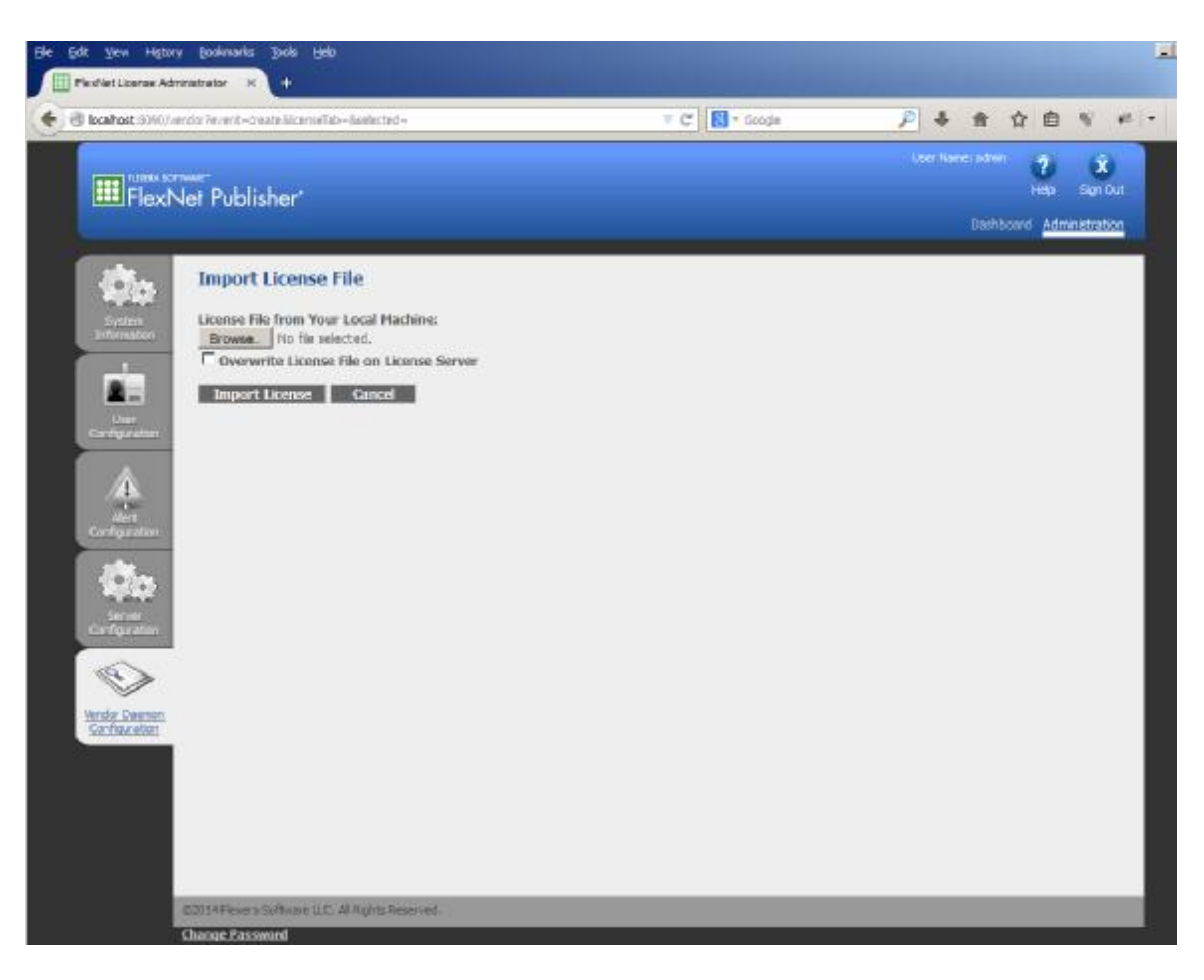

Import your activation file by browsing for the file you had saved from your email and then click on **Import License** button. After it is imported, it will be installed in the **licenses\hexrays** folder under the **C:\Program Files\FlexNet Publisher License Server Manager** folder by default.

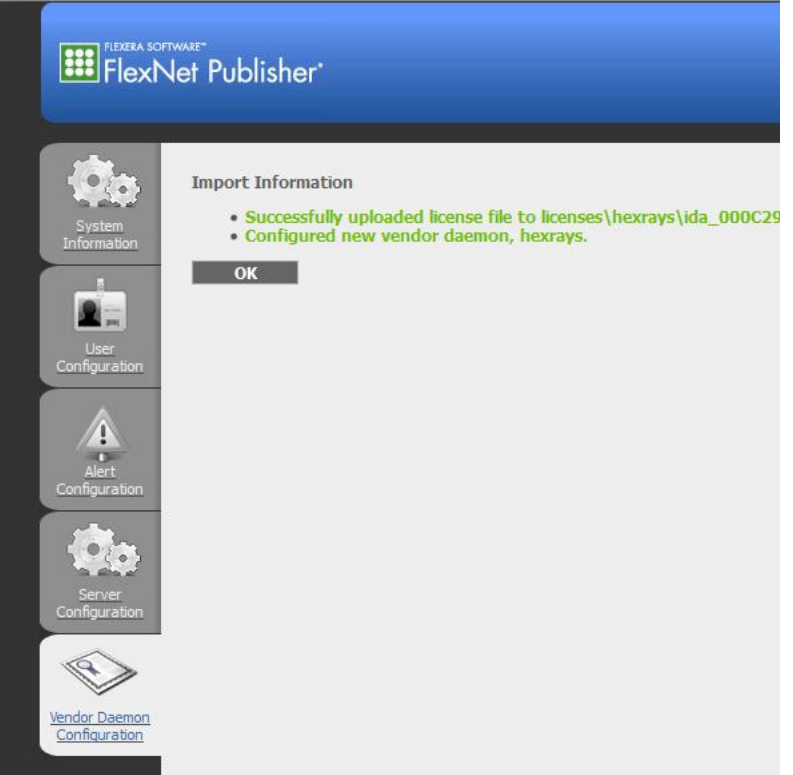

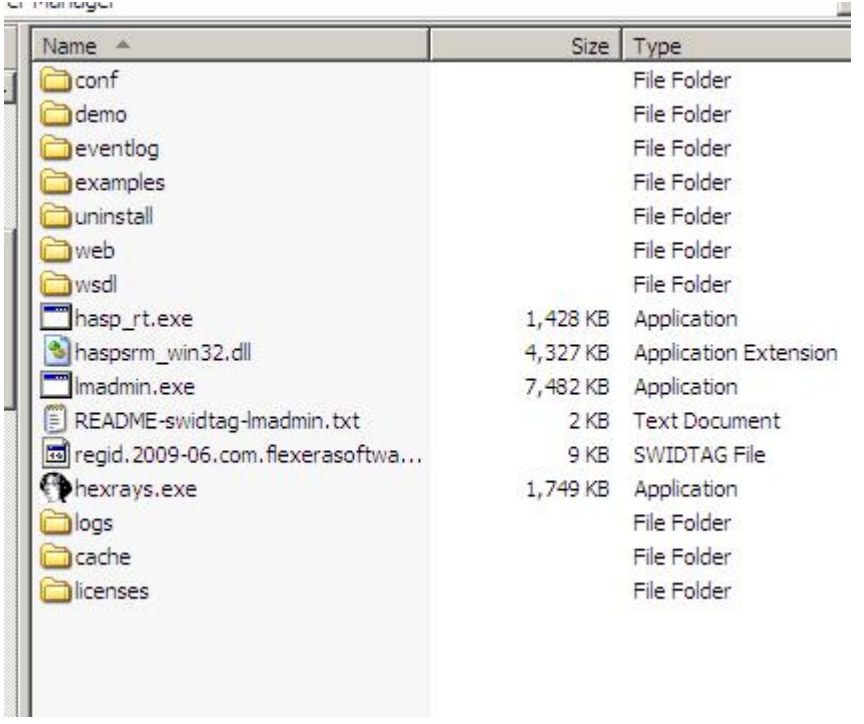

You should have three additional folders: logs, cache and licenses. Inside the licenses folder, there will be another folder called hexrays and your .lic file should be in there.

If all went well, you should now see the vendor daemon listed.

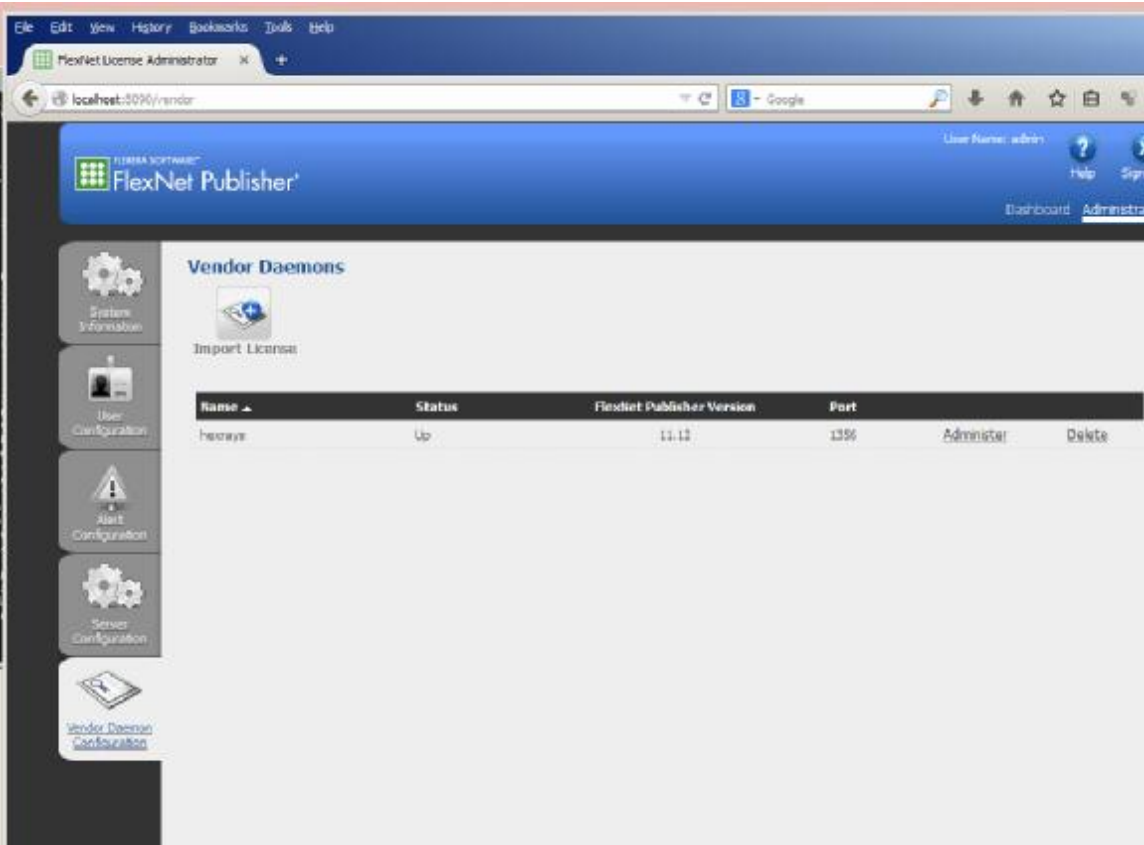

The daemon will pick a port automatically. If you double click on hexrays in the list, you can see what it is using, 1112 in our case. This port needs to be open in your firewall for the clients to be able to check out a license.

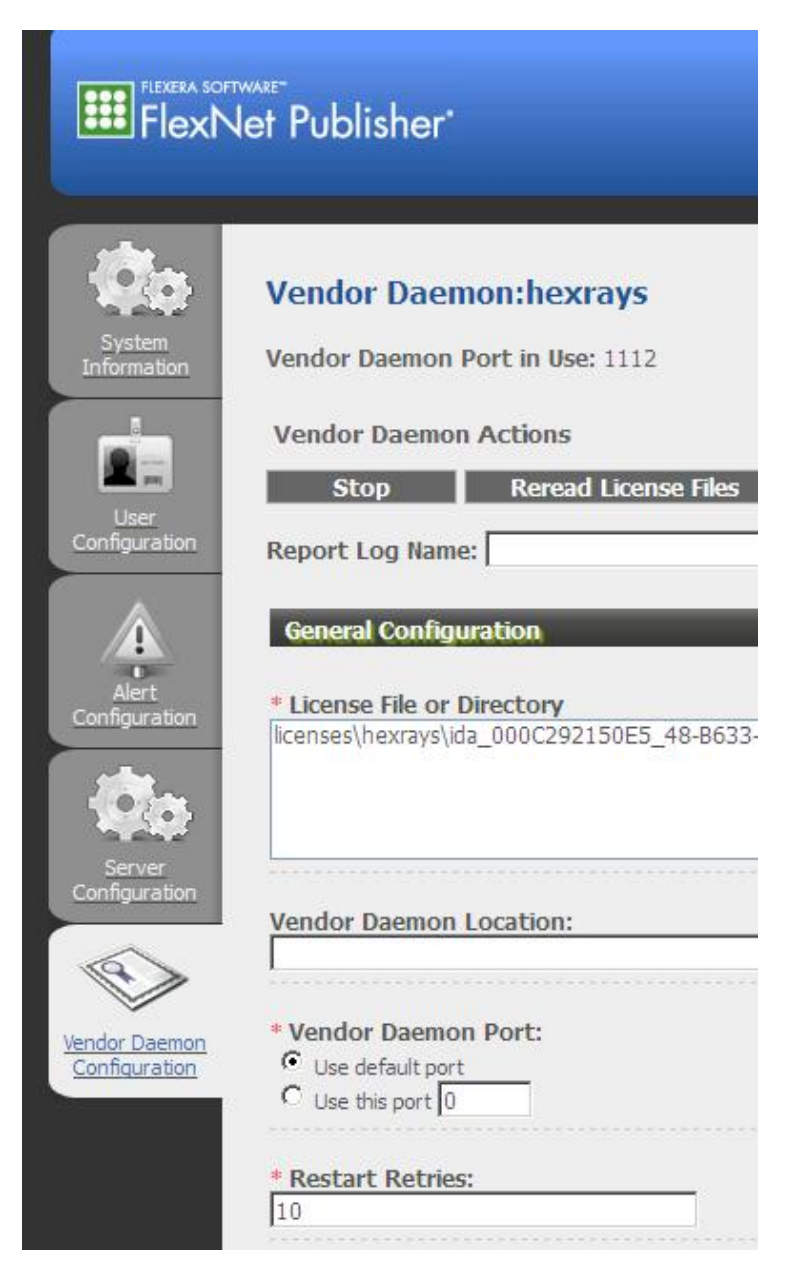

Because this port changes every time the daemon starts, it is better to either allow the daemon executable  $(hexrays.exe)$  to listen on any port in your firewall, or if you wish to have tighter control over the ports, you can designate a specific port in the Vendor Daemon Port. If you do set a specific port, you will need to stop *and restart the daemon so that the new port will be used.*

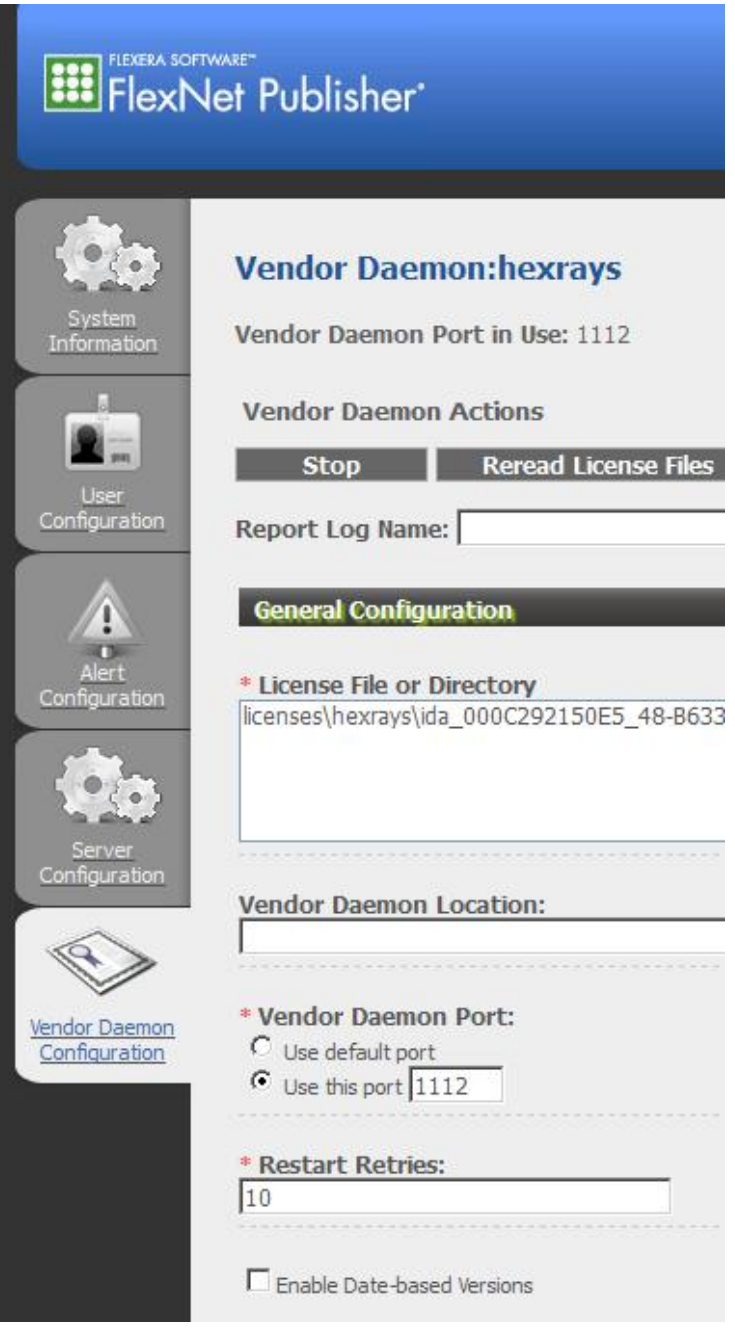

The port for the license server itself and the vendor daemon can also be changed in the .lic file: SERVER this\_host 000C292150E5 **31000** 

*VENDOR hexrays PORT=1112*

If you change the port from the default, it needs to be specified in the connection dialog in the IDA client. *In this case to 31000@192.168.116.128*

Now click on the Dashboard link at the top right, and then click on Concurrent button. You should see your licenses listed.

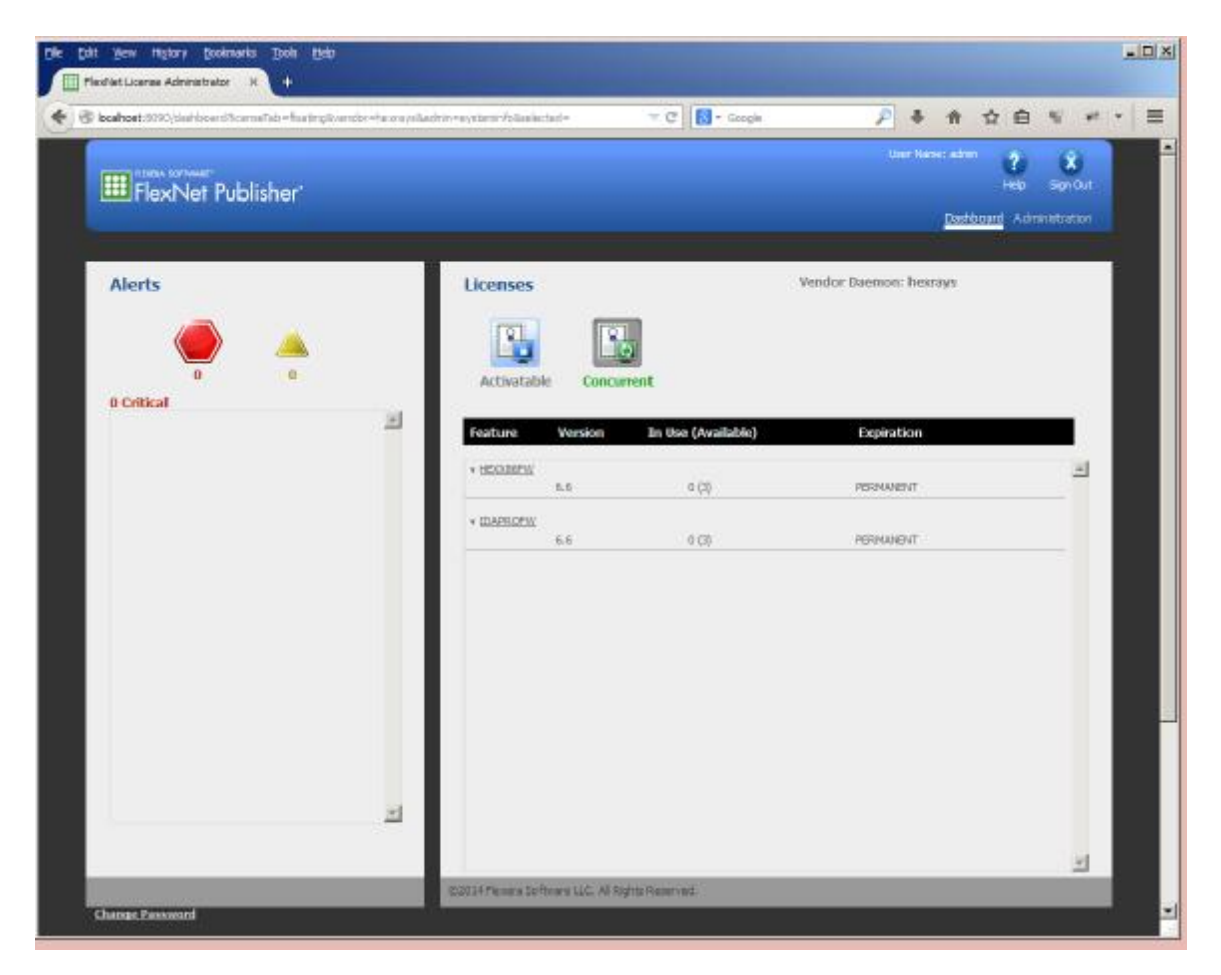

You can see the number of licenses checked out in the dashboard. 0 (3) in our example shows that we have 3 available and 0 checked out.

7. You are now ready to install IDA on your workstations. The workstations must be able to contact the license management server, so make sure the server is in the same subnet and also the firewall allows access to the ports the server is listening on. By default, it will be TCP port 27000 and the vendor daemon port 1112 (or whatever it is set to) that can be different each time the daemon runs. These ports will have to be remotely accessible so that the clients can check out a license.

Once the license management server is up and running and has the activation record loaded, you can run the IDA client on a workstation. When IDA starts, it will show you a dialog box and ask you to specify where the license management server is located.

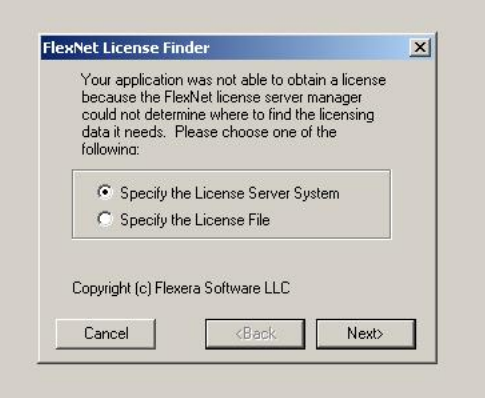

Click next to enter the name or the IP address of the server.

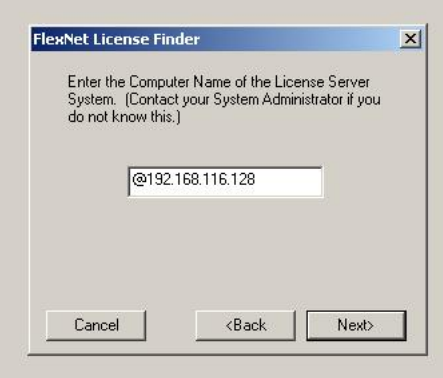

Click next and IDA will attempt to connect to the server over the default TCP port, which is 27000 and our vendor daemon port 1112. If it works, you will get a dialog telling you that it has completed.

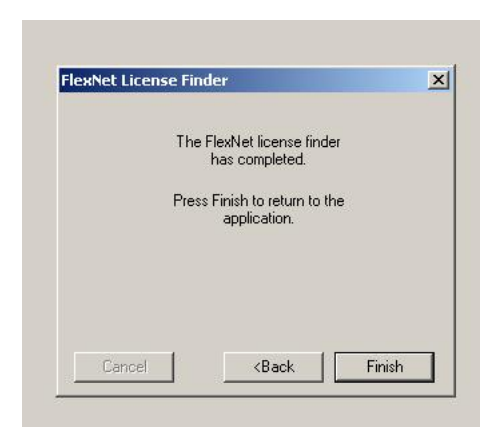

If it fails because you have a firewall blocking the port on the client, you will get something like this:

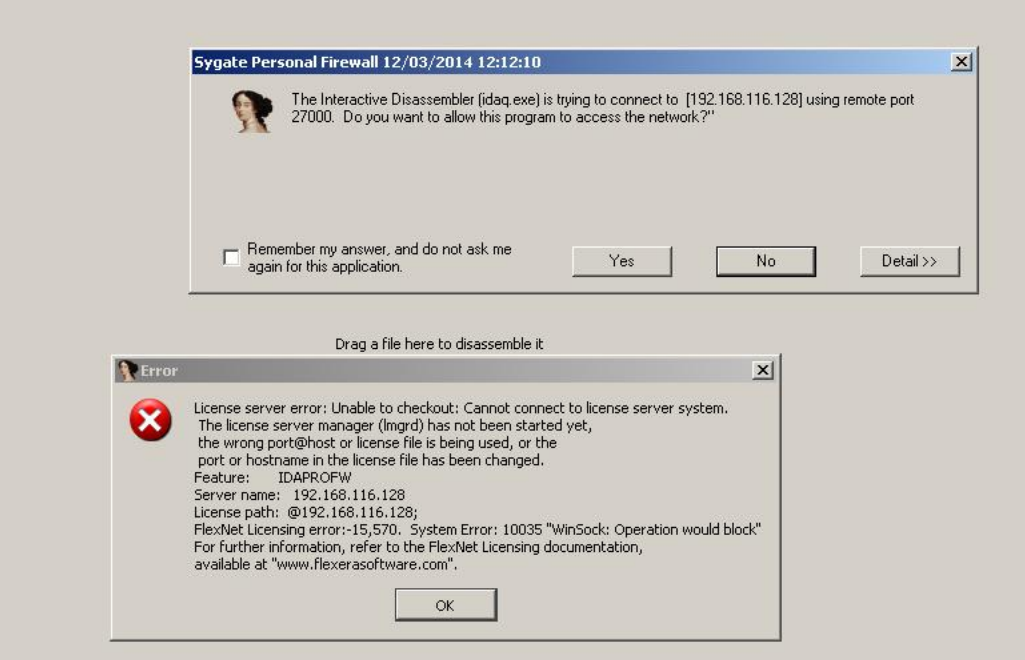

We had the firewall running and it blocked the port. As a result, IDA displayed an error dialog. If the firewall is open on the client, but it is blocked at the server, then the error message will be:

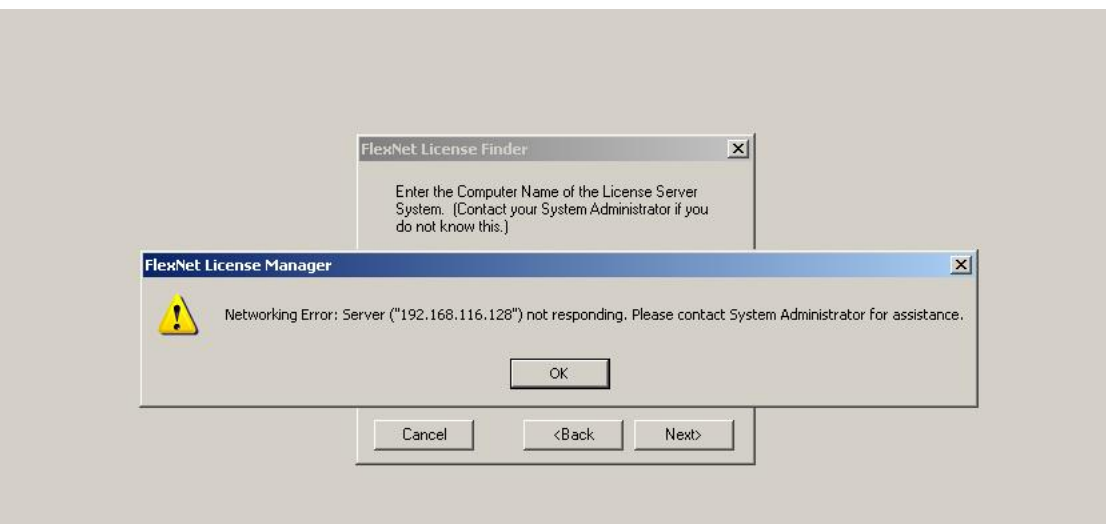

As you can see on the server, our firewall has blocked the incoming connection:

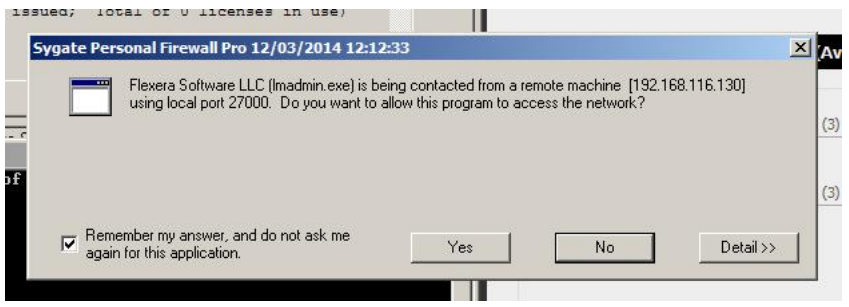

Our firewall shows us more details like this:

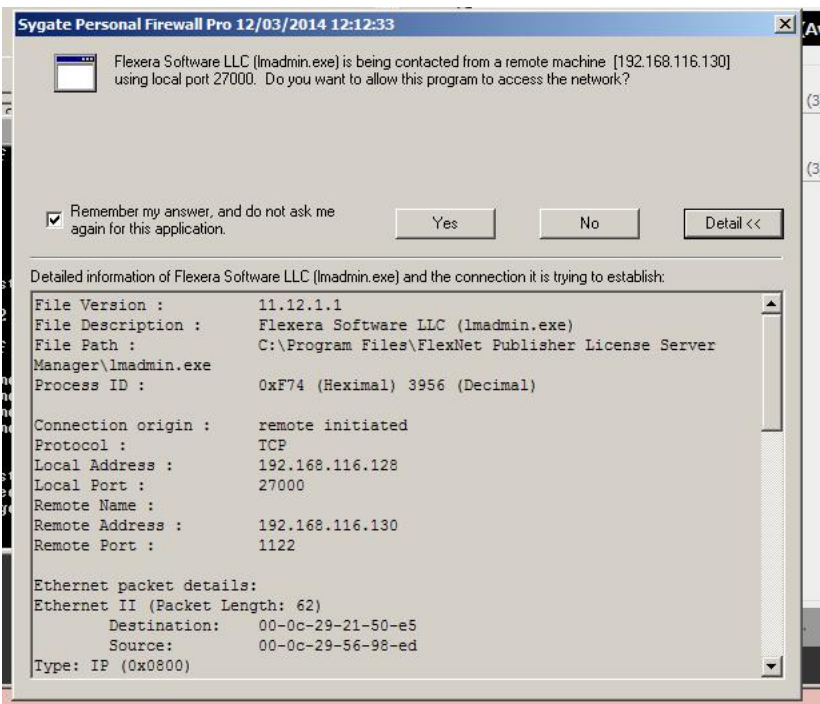

Assuming you sorted out the firewall issues and IDA was able to obtain a license, you will see that it checked out one license. Look at the server management dashboard and **Concurrent** screen; refresh it to see the latest status of the licenses:

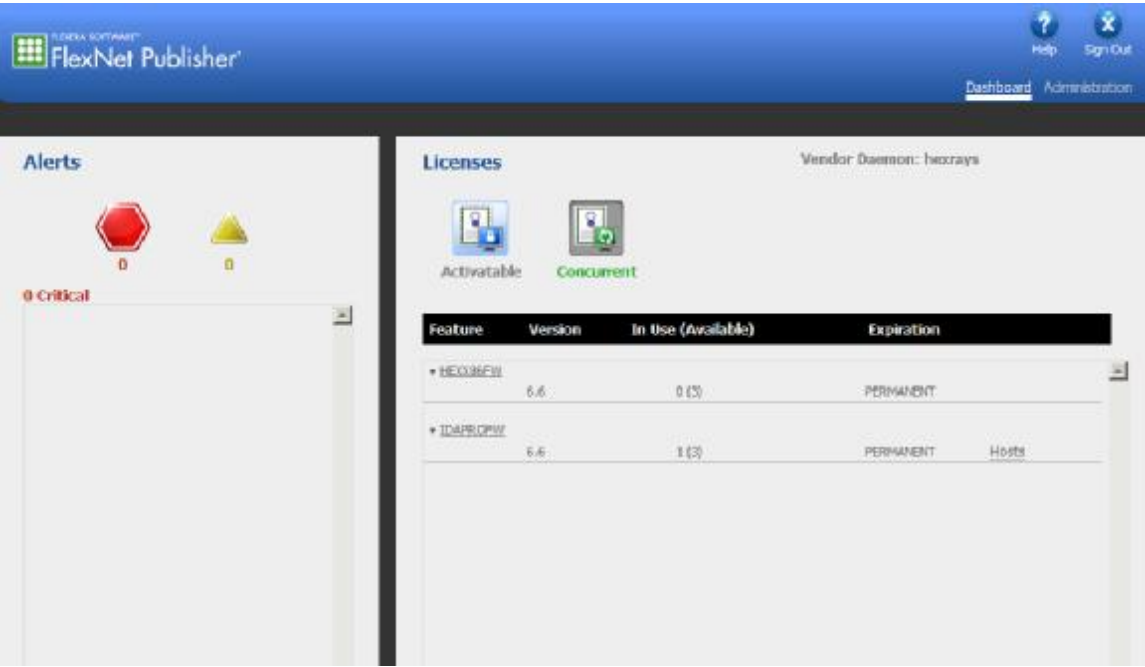

If you click on the Hosts link, you will see the name of the client machine:

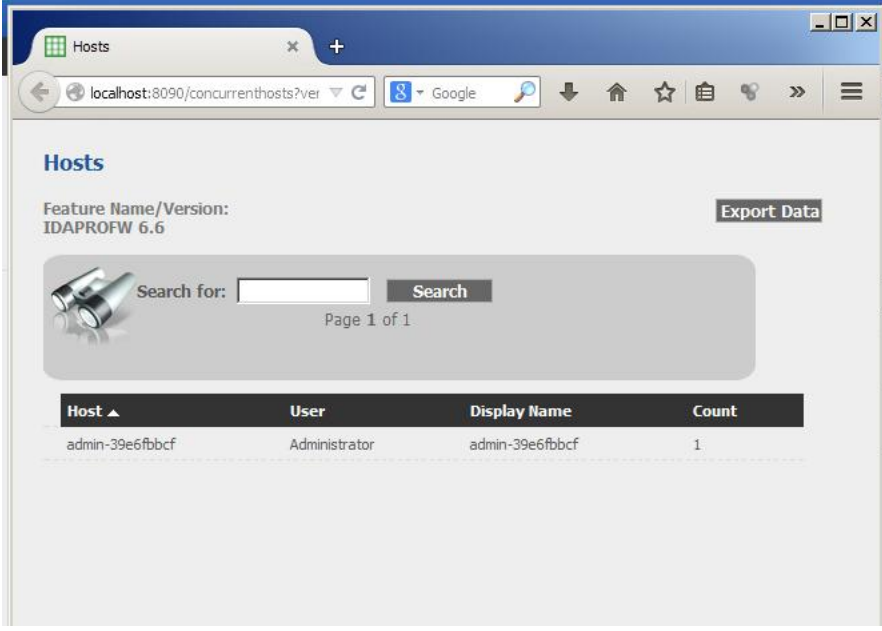

We can see that it is the same as the name of our client machine:

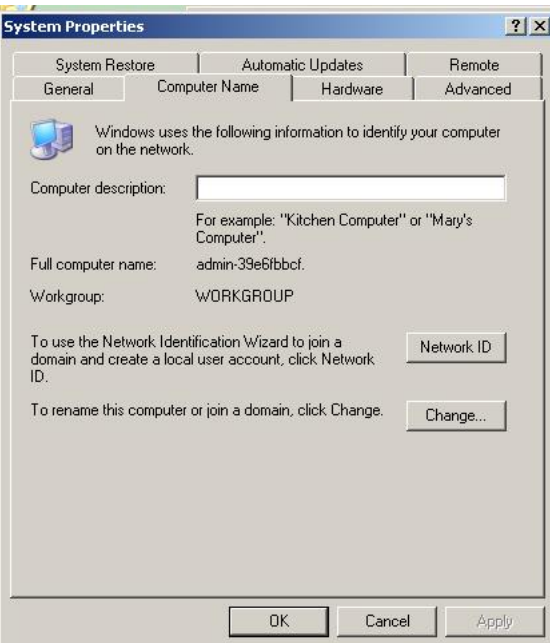

After you exit IDA, it will return the license to the server, which will free it up for another session.